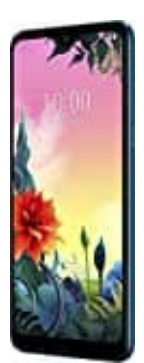

## **LG K50s**

## **Cell Broadcast-Warnmeldungen aktivieren**

Um die Warnmeldungen im Katastrophenfall zu erhalten, benötigt ihr keine zusätzliche App oder eine Internetverbindung. Ihr könnt die Funktion ganz einfach in den Einstellungen oder Messages App aktivieren. Damit ihr das System nutzen könnt, muss euer Handy zudem eingeschaltet sein und darf sich nicht im Flugmodus befinden.

- 1. Öffne die **Einstellungen**.
- 2. Wähle den Menüpunkt **Benachrichtigungen**.
- 3. Unter **Notfallbenachrichtigungen für Mobilgeräte** kannst du die Einstellungen vornehmen. e die Einstellungen.<br>Beden Menüpunkt Benachrichtigungen.<br>Bedien Motifallbenachrichtigungen für Mobilgeräte kannst du die Einstellungen vorneh<br>Bedien sollten die Punkte Extreme Gefahr, Erhebliche Gefahr und Gefahreninf<br>Bedi
- 4. Aktiviert sein sollten die Punkte **Extreme Gefahr, Erhebliche Gefahr** und **Gefahreninformation**.
- 5. Nicht zu aktivieren brauchst die Option **Testwarnung**, da diese internen Zwecken der Telefonanbieter dient.
- 6. Ein weiterer Weg zu den Cell-Broadcast-Einstellungen führt bei Android-Geräten über die App **Messages**.
- 7. Öffne die App **Messages**.
- 8. Öffne die **Einstellungen** über die **drei Punkte** oben rechts.
- 9. Tippe nun auf die Option **Erweitert**.
- 10. Wähle **Notfallbenachrichtigungen für Mobilgeräte** aus.
- 11. Rufe nun über die **drei Punkte** oben rechts die Einstellung auf.